# **Accessible Excel Spreadsheet Cheat Sheet**

## **On a PC:**

### **Create a line break in a cell:**

Alt+enter

This enables you to have multiple lines in one cell so that the screen reader will recognize the text as one paragraph rather than multiple paragraphs

### **Convert cells to a table:**

First, notice if you have nested cells and multiple header rows. Tables need to be as simple as possible for accessibility. Combine cells vertically if necessary, or copy and paste words into a cell to create **one header row at the top**. You should have only one header row, and each row should have the exact same number of cells – no nested cells.

Home ribbon – "format as table"

Choose a basic style – you want the table lines to be clear so the screen reader recognizes the rows and columns

### **Converting cells to tables is the top accessibility fix you can make to an Excel spreadsheet!**

### **Properly export to PDF:**

File->Export->Create Adobe PDF

### **Excel document BEFORE making fixes**

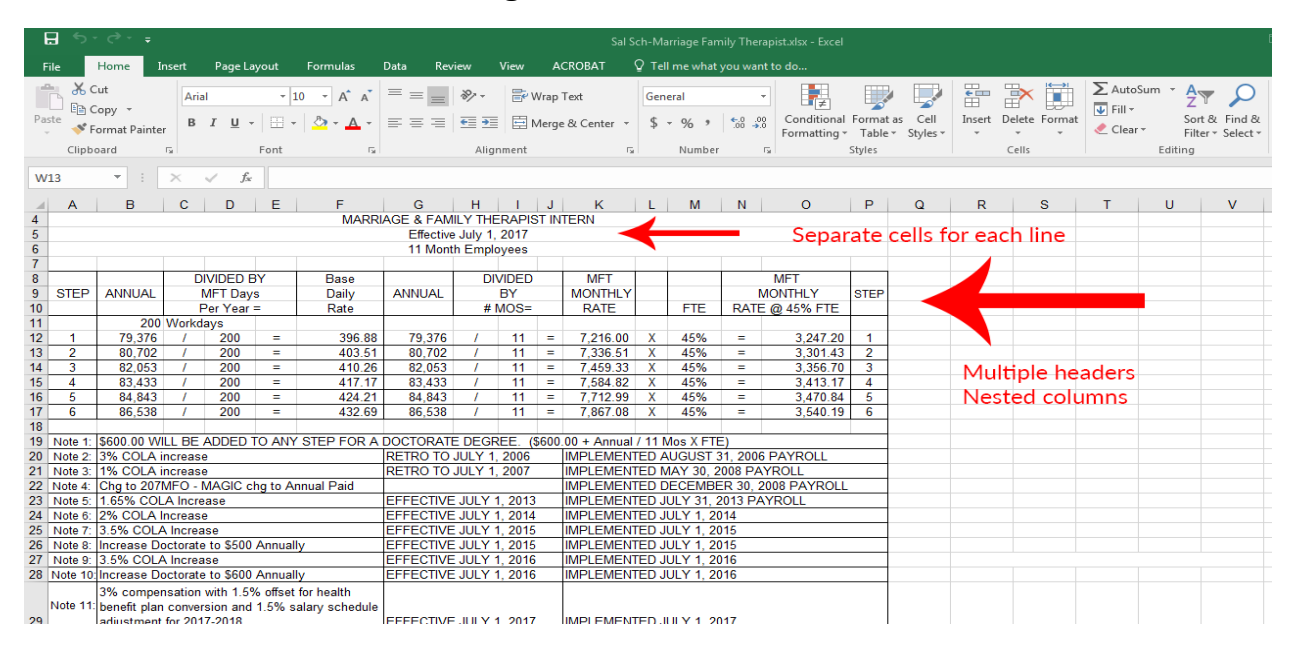

## **Excel document AFTER making fixes**

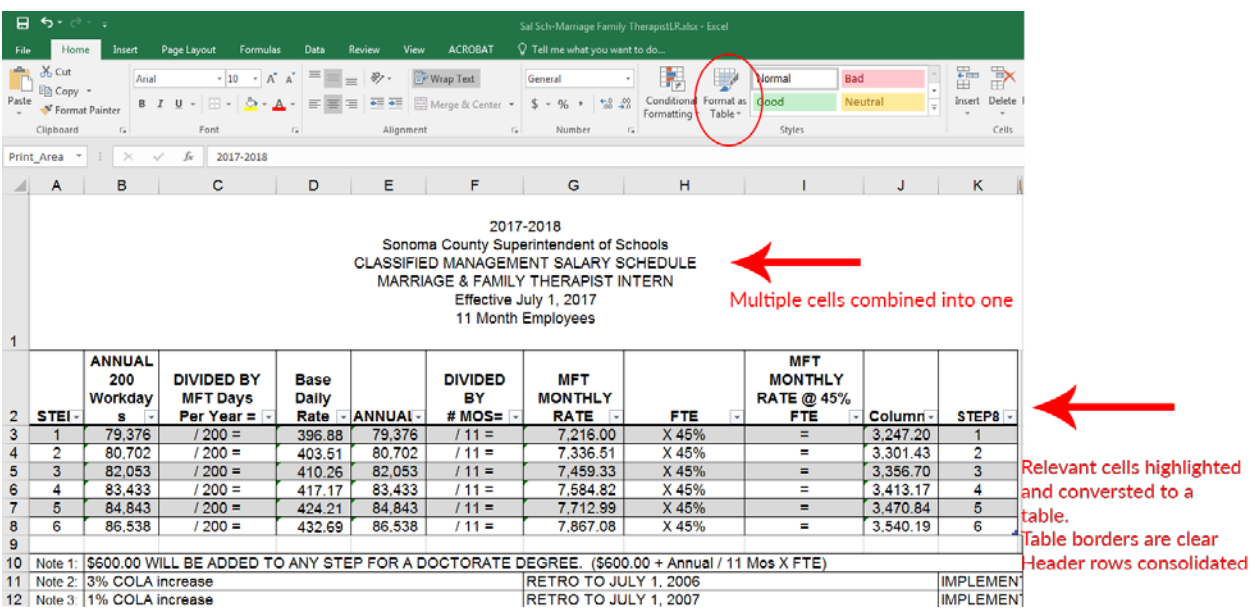

### **On a Mac:**

### **Create a line break in a cell:**

### control+option+return

This enables you to have multiple lines in one cell so that the screen reader will recognize the text as one paragraph rather than multiple paragraphs

### **Convert cells to a table:**

First, notice if you have nested cells and multiple header rows. Tables need to be as simple as possible for accessibility. Combine cells vertically if necessary, or copy and paste words into a cell to create **one header row at the top**. You should have only one header row, and each row should have the exact same number of cells – no nested cells.

Select all the cells you want to convert

Home ribbon – "format as table"

Choose a basic style – you want the table lines to be clear so the screen reader recognizes the rows and columns

**Converting cells to tables is the top accessibility fix you can make to an Excel spreadsheet!** 

### **Save as PDF:**

File->Save As->PDF

Unfortunately, Excel for Mac doesn't export directly to Adobe Acrobat the way the PC version does. This means that you WILL need to open your PDF in Acrobat to make sure it's being read properly. However, the fixes that you made in the document make it much more likely to be accessible.

# **Mac Excel document BEFORE making fixes**

(View PC before and after shots above to see the differences between an accessible and inaccessible spreadsheet.)

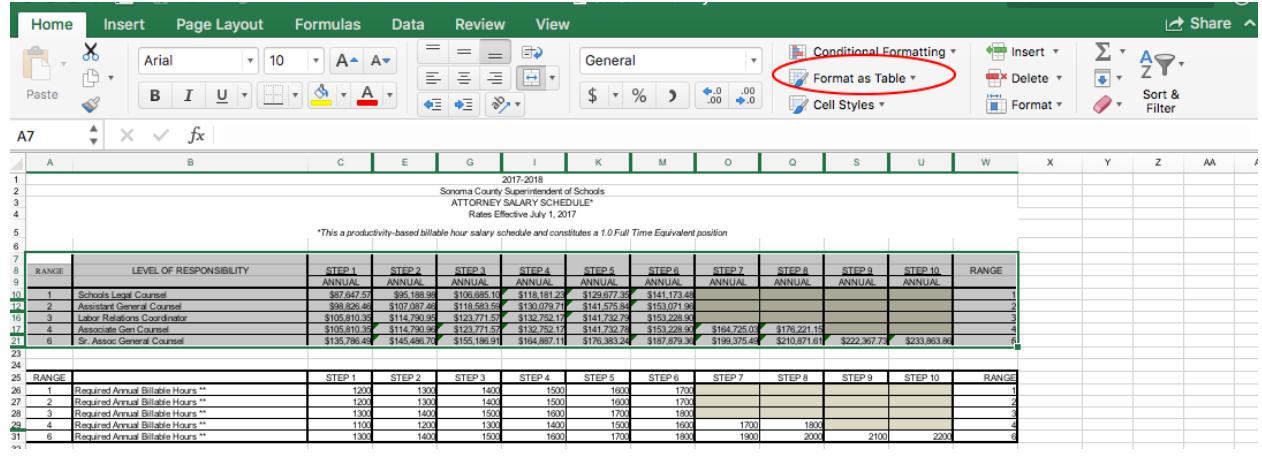